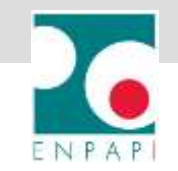

# **ISTRUZIONI PAGAMENTI AREA RISERVATA PagoPA**

- **IMPOSTA CORRETTAMENTE IL BROWSER PER LA FUNZIONE PAGOPA**
- **VISUALIZZA I PAGAMENTI**
- **EFFETTUA I PAGAMENTI TRAMITE PagoPA**
- **MONITORA L'ELENCO DEGLI AVVISI PagoPA**

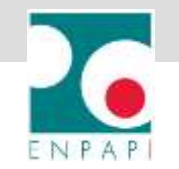

### **IMPOSTA CORRETTAMENTE IL BROWSER PER LA FUNZIONE PAGOPA (es. Chrome)**

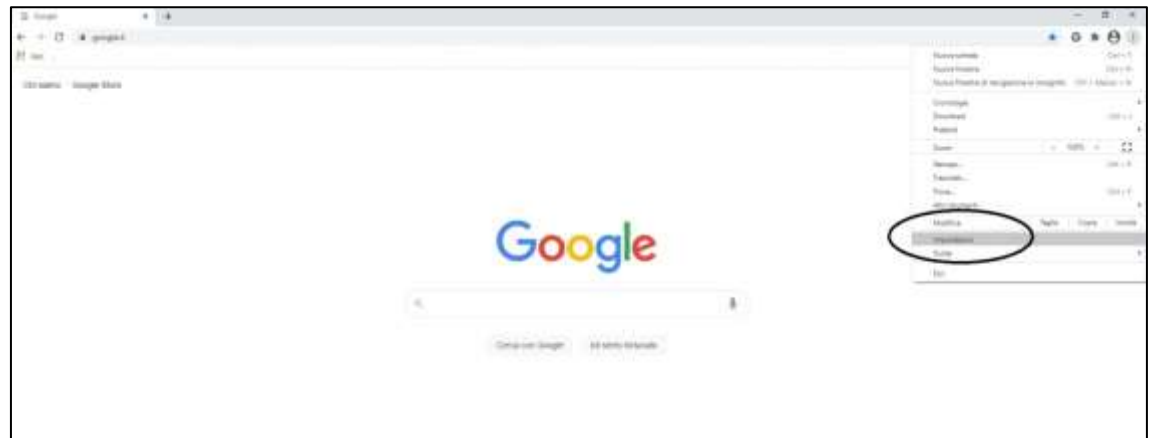

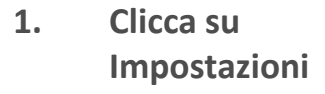

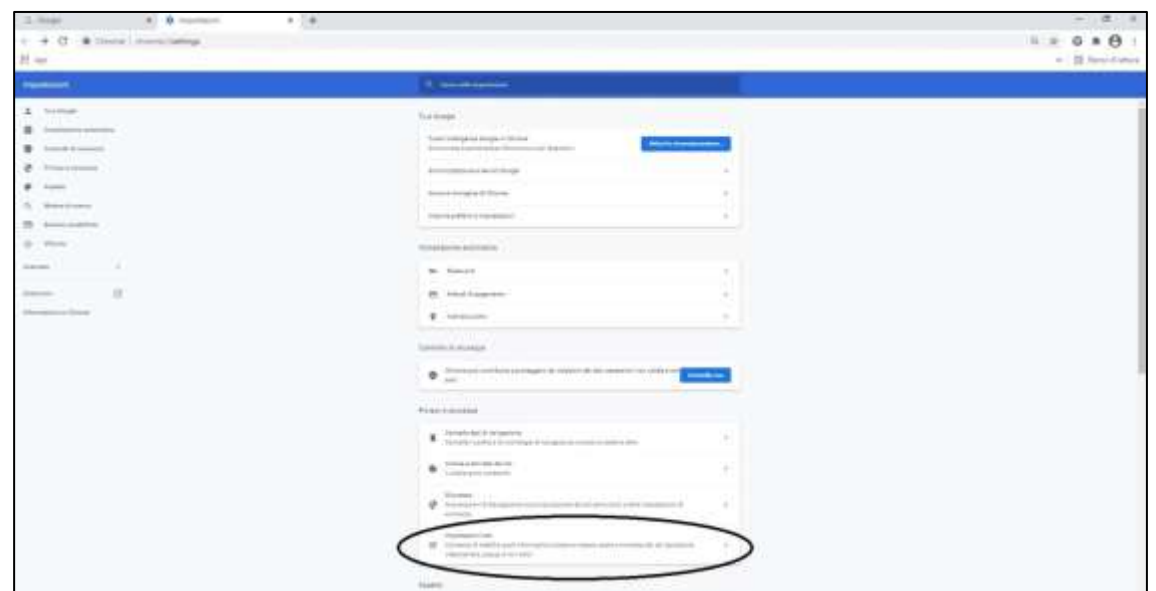

**2. Clicca su Impostazioni sito**

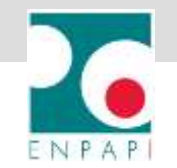

## **IMPOSTA CORRETTAMENTE IL BROWSER PER LA FUNZIONE PAGOPA (es. Chrome)**

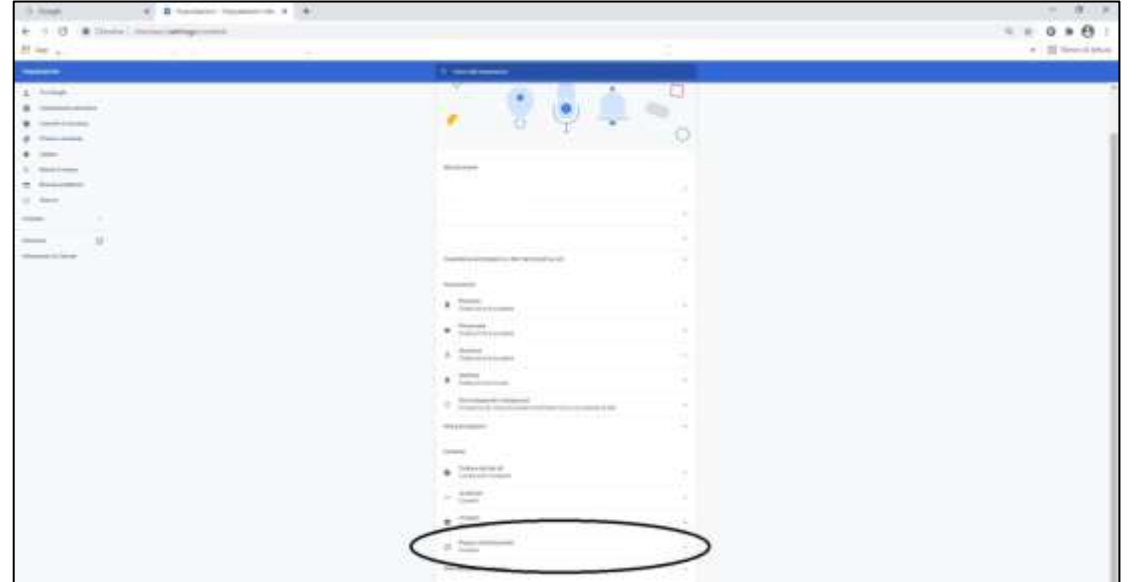

**3. Clicca su Popup e reindirizzamenti**

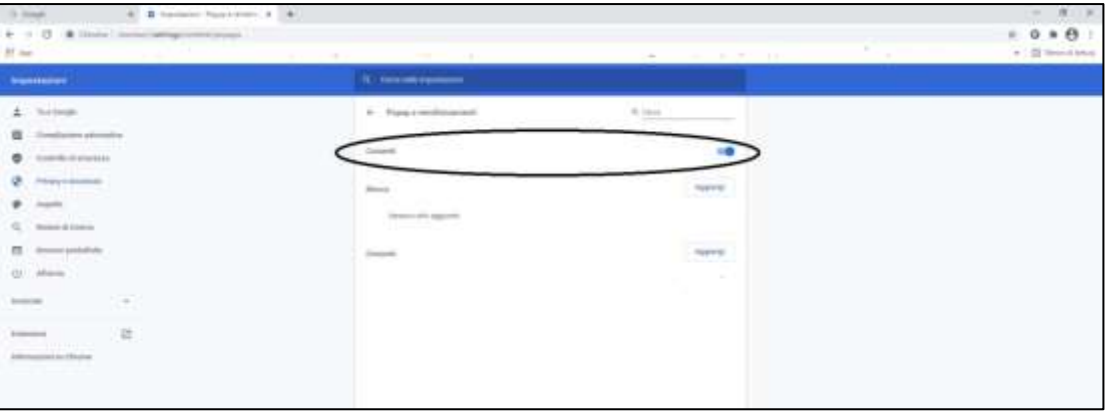

**4. Consenti**

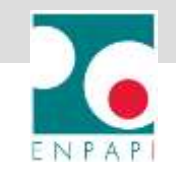

### **VISUALIZZA I PAGAMENTI**

- **1. Accedi all'area riservata**
- **2. Visualizza i pagamenti attraverso i seguenti percorsi:**

#### **OPZIONE 1: CONTRIBUTI E PAGAMENTI/POSIZIONE CONTRIBUTIVA PERSONALE**

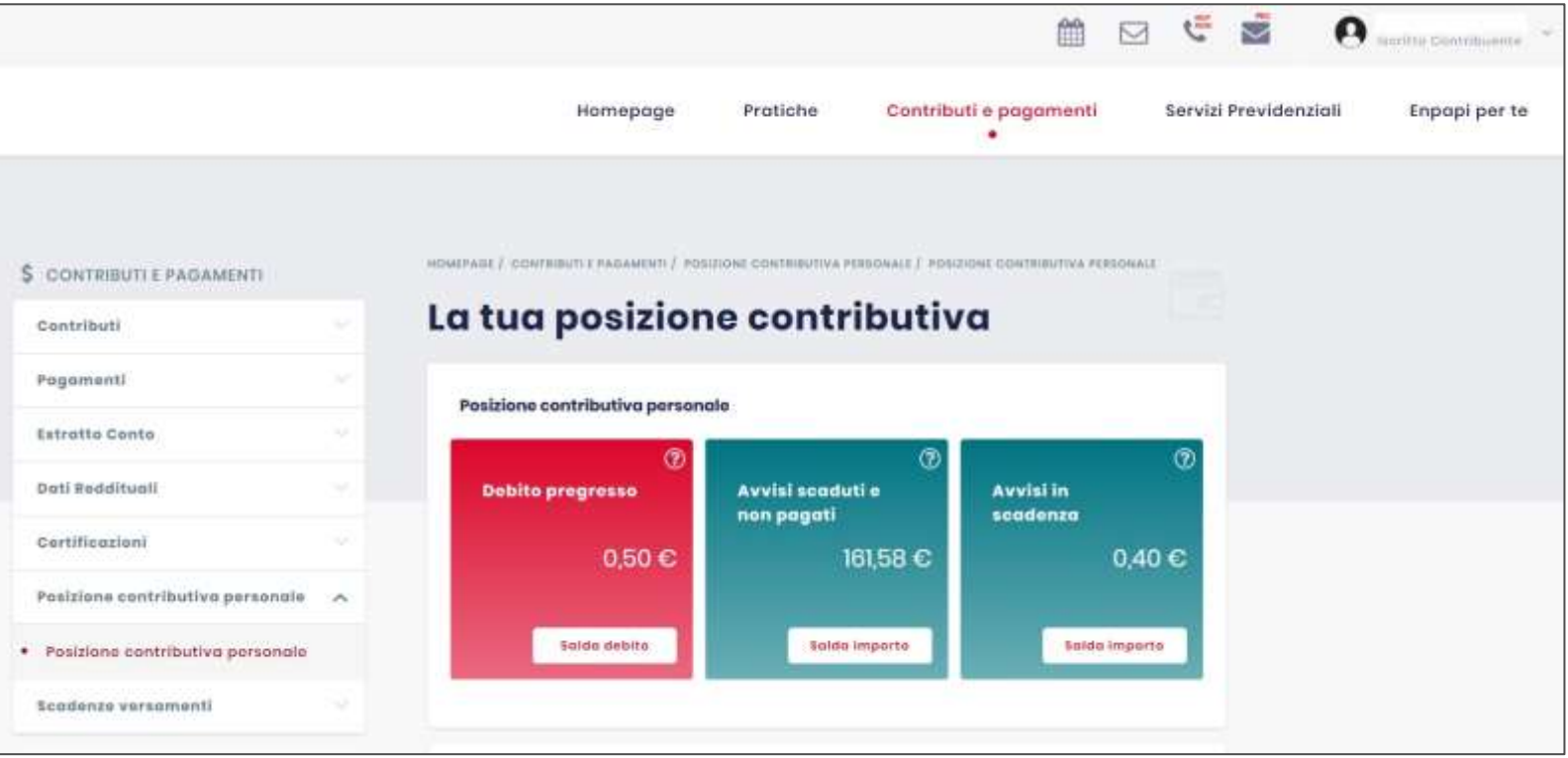

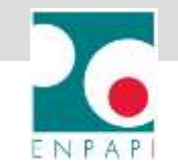

#### **VISUALIZZA I PAGAMENTI**

## **OPZIONE 2: CONTRIBUTI E PAGAMENTI/PAGAMENTI/PAGAMENTO**

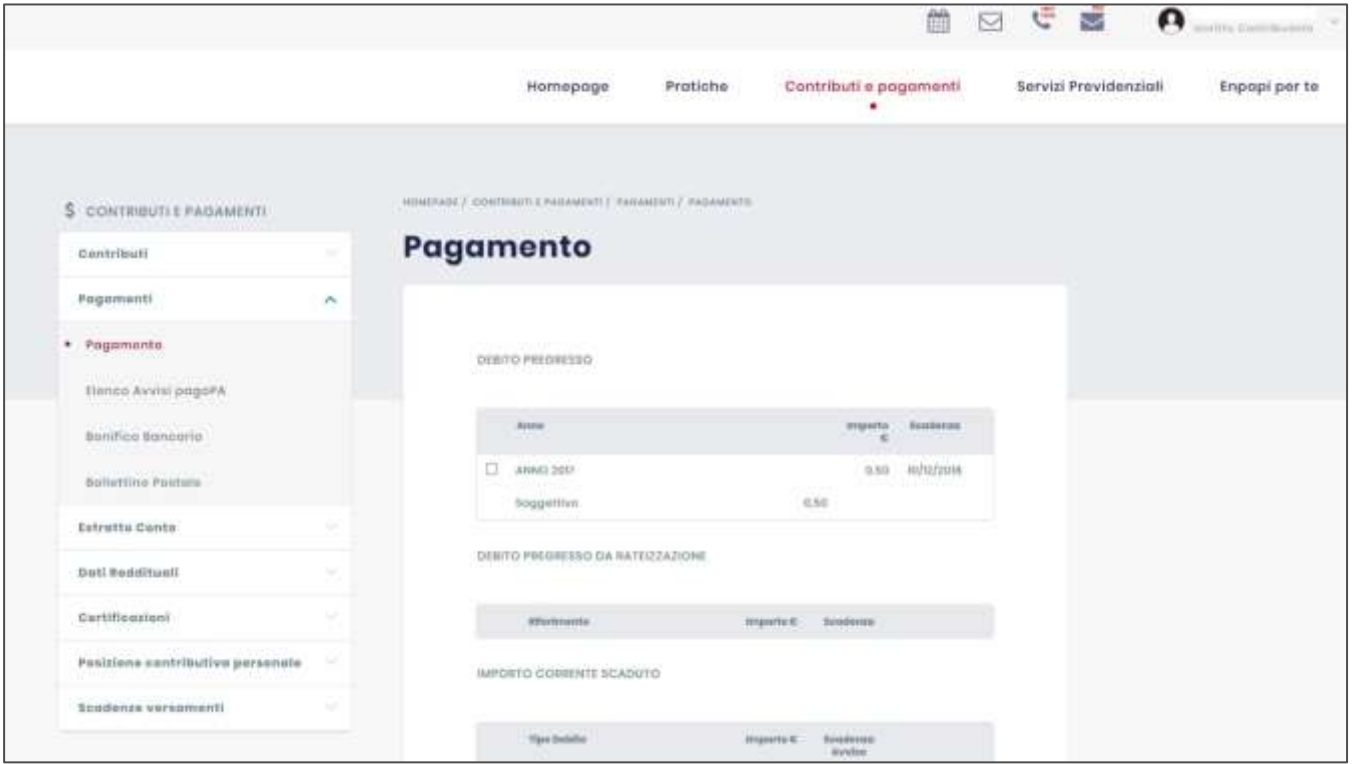

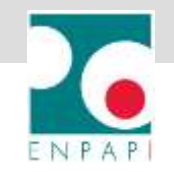

#### **VISUALIZZA I PAGAMENTI**

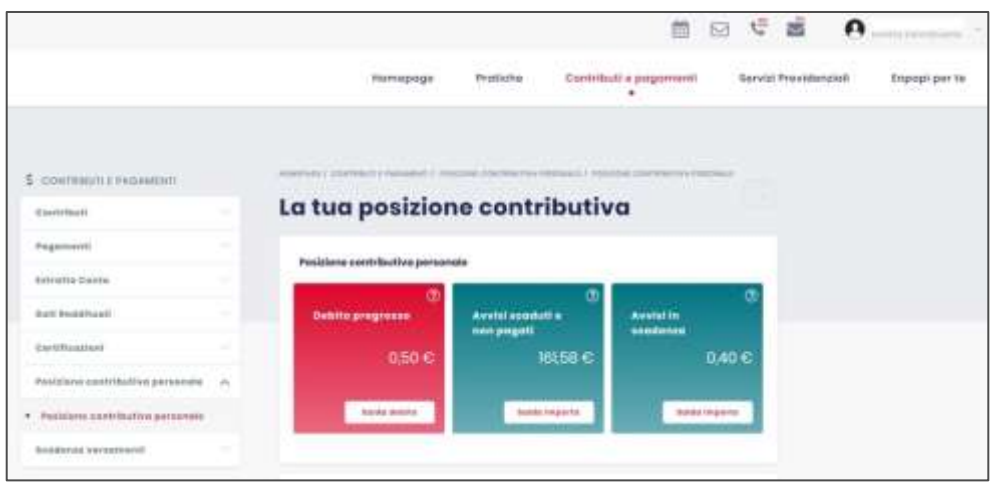

#### **OPZIONE 1:**

**è possibile procedere al pagamento di un solo importo alla volta cliccando su «SALDA DEBITO/IMPORTO»**

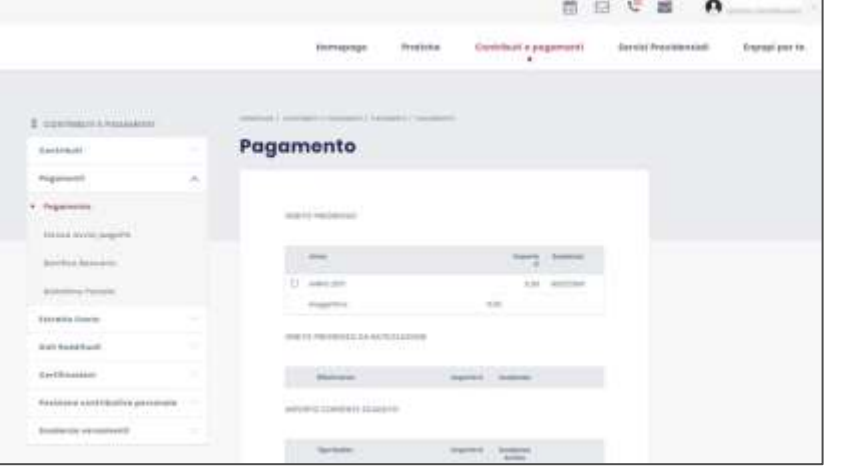

#### **OPZIONE 2:**

**è possibile procedere al pagamento di una singola rata alla volta oppure è possibile selezionare più rate ed effettuare un unico pagamento cliccando su «PAGA CON PAGOPA»**

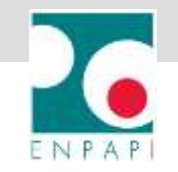

#### **PAGA CON PAGOPA**

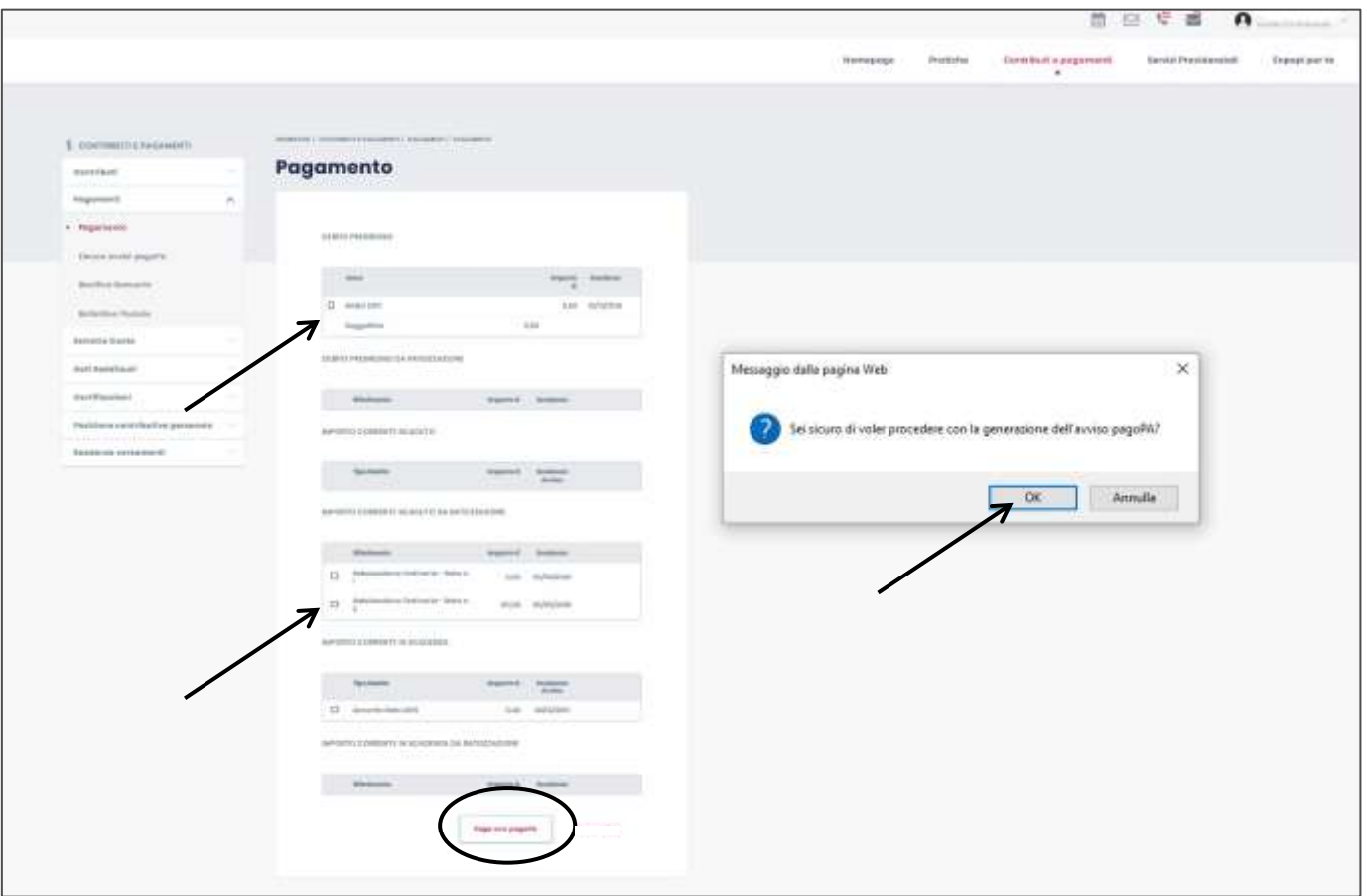

- **1. Seleziona la rata o le rate per cui si vuole effettuare il pagamento**
- **2. Clicca su PAGA CON PAGOPA**
- **3. Clicca su OK nella finestra di dialogo che appare**

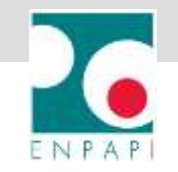

#### **PAGA CON PAGOPA**

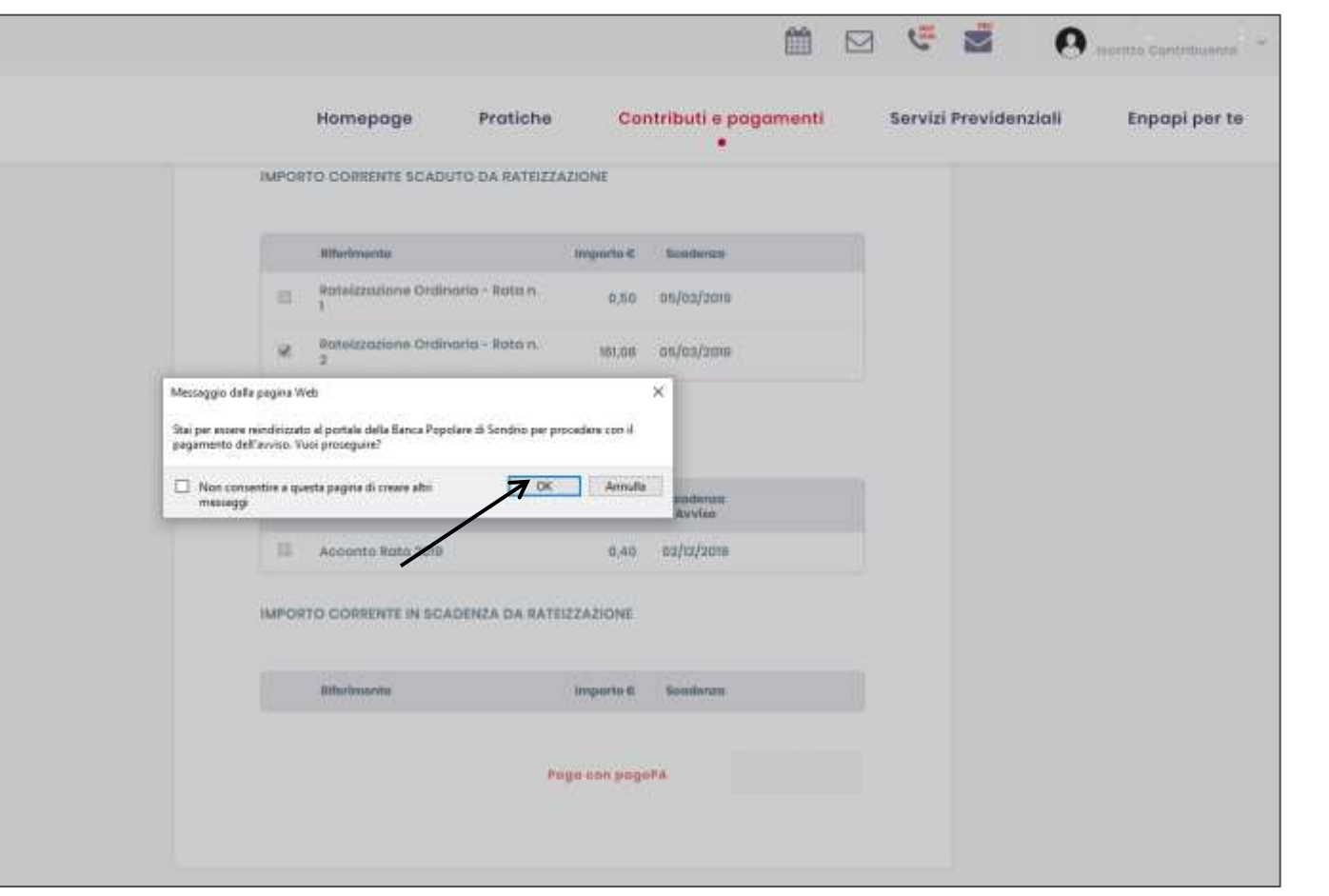

**4. Il sistema reindirizza al portale della Banca Popolare di Sondrio per procedere con il pagamento dell'avviso PagoPA 5. Clicca su OK nella finestra di dialogo che appare**

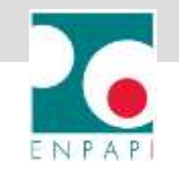

#### **PAGA CON PAGOPA**

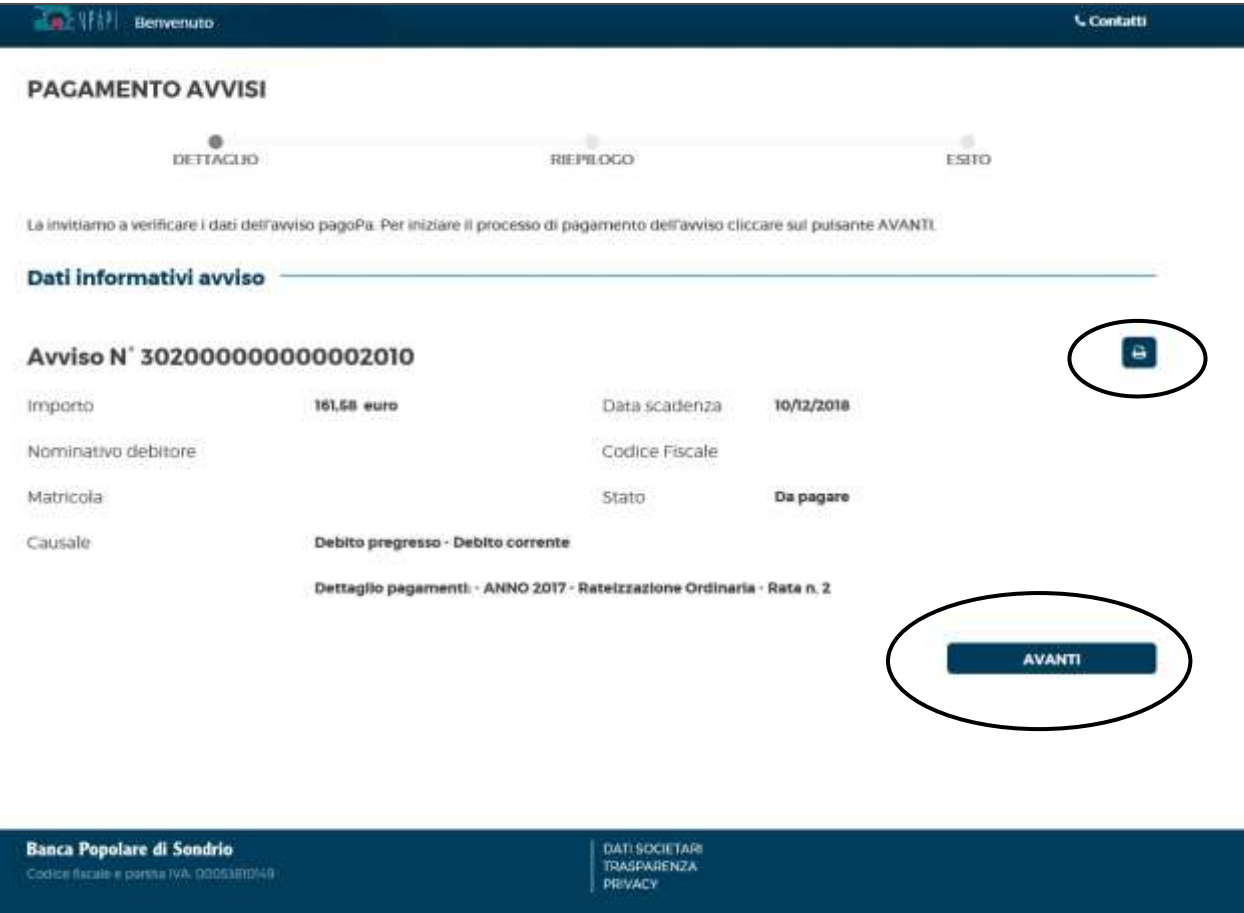

**6. Il sistema genera l'avviso di pagamento 7. Clicca sull'icona della stampa per stampare l'avviso oppure 8. Clicca su AVANTI per procedere**

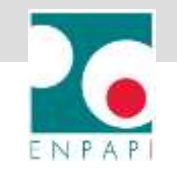

#### **PAGA CON PAGOPA**

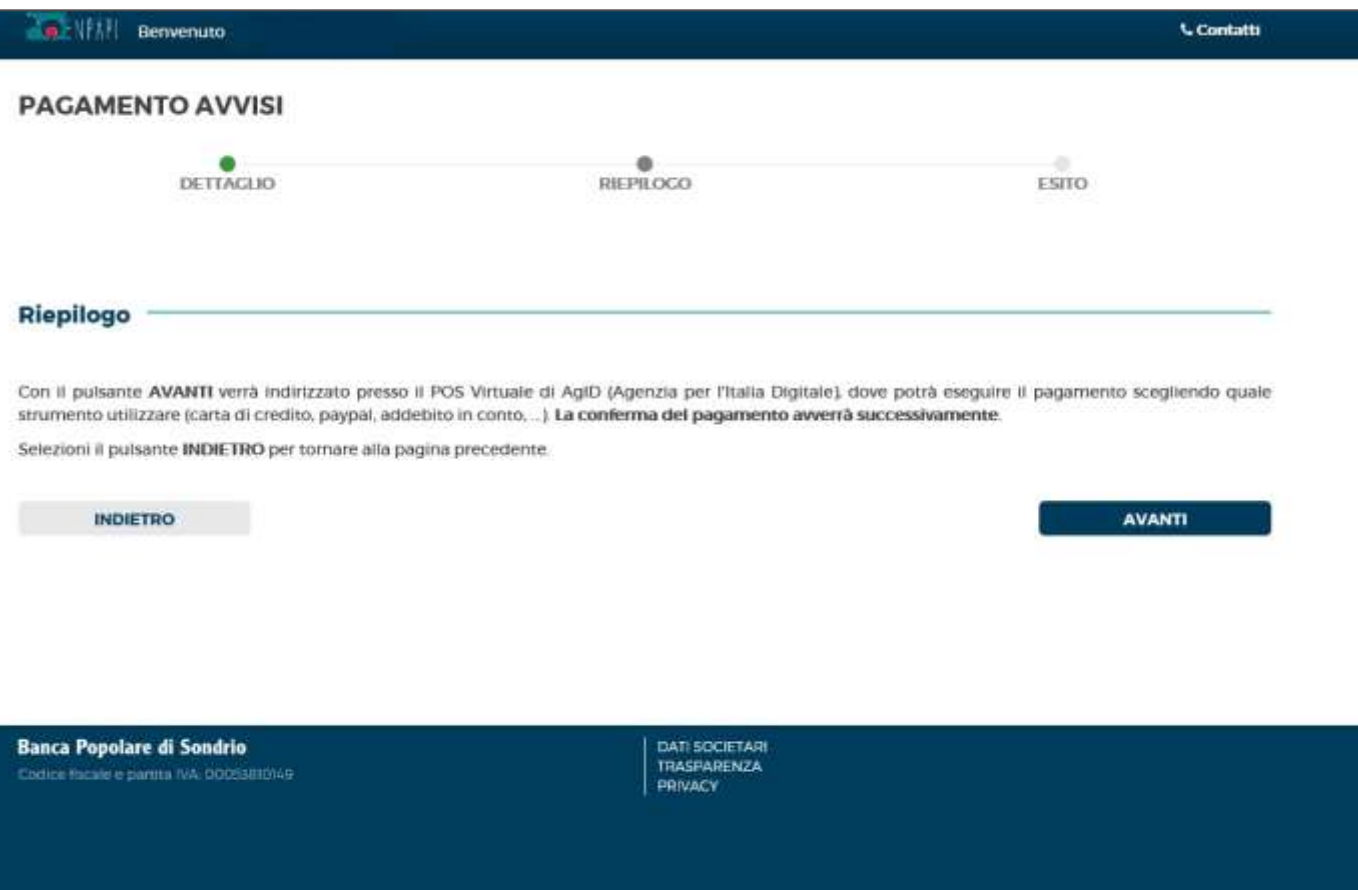

**9. Clicca su AVANTI per essere reindirizzato presso il POS Virtuale di AgiD per eseguire il pagamento**

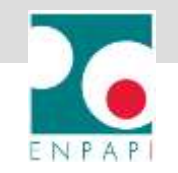

#### **PAGA CON PAGOPA**

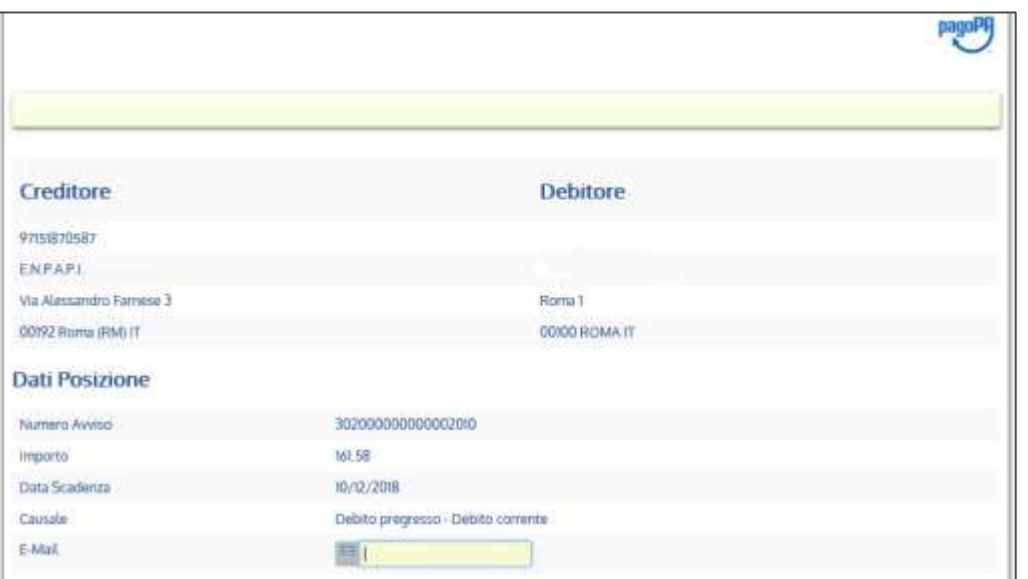

#### Scelta Mezzo di Pagamento

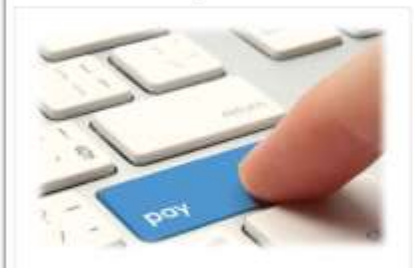

PAGA ON LINE

Page con control credito. Send we in building postale on time. simpliendo trail foirnitori del auterni di pagarrente.

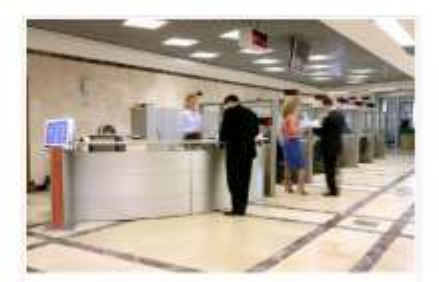

PAGA PIU TARDI Diampst unto diaritimo AgD in page com um qualcoso fremmonio di sostemi ill pagements adesente al circuito Repollii.

**10. La schermata riepiloga i dettagli del pagamento**

**11. Compilare il campo e-mail inserendo l'indirizzo al quale si vuole ricevere la mail di conferma dell'avvenuto pagamento**

- **12. Scegliere il mezzo di pagamento:**
- **A. PAGA ON LINE con carta di credito, bonifico o bollettino postale on line**
- **B. PAGA PIU' TARDI stampando il bollettino AgiD e pagandolo con qualsiasi fornitore aderente al circuito PagoPA**

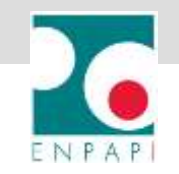

# **LE MODALITÀ PER EFFETTUARE I PAGAMENTI**

#### **PAGA CON PAGOPA**

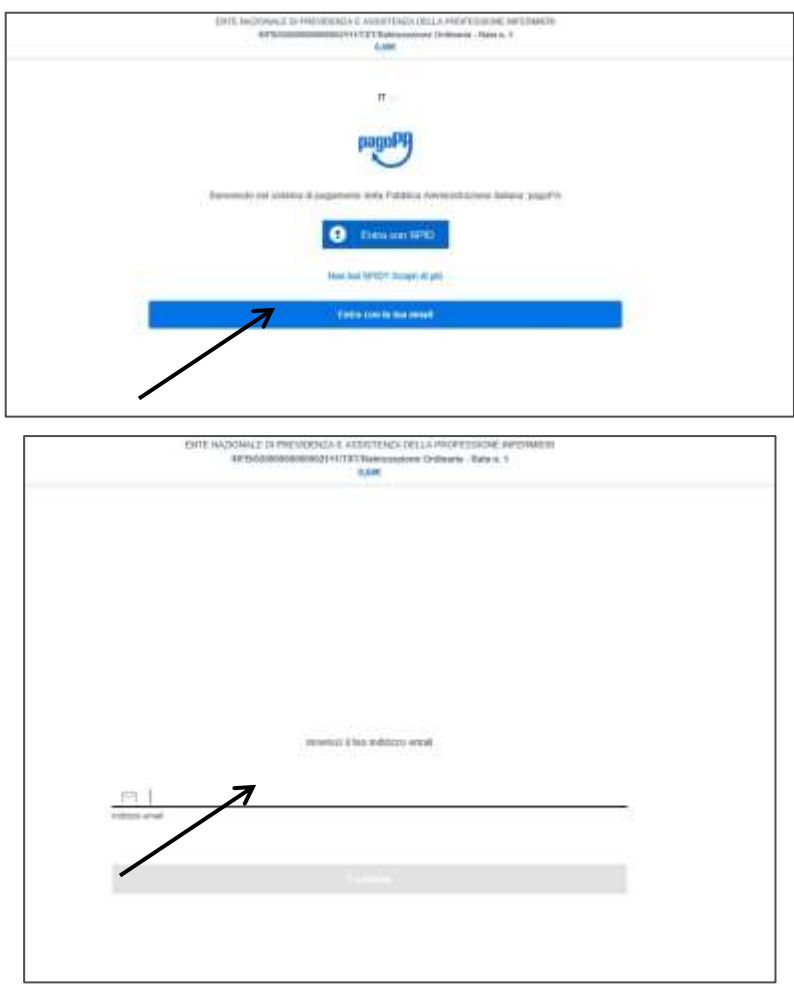

**A. PAGA ON LINE con carta di credito, bonifico o bollettino postale on line**

**1. Clicca su ENTRA CON LA TUA MAIL 2. Inserisci l'indirizzo email**

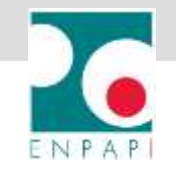

#### **PAGA CON PAGOPA**

ENTE NAZIONALE DI PREVIDENZA E ASSISTENZA DELLA PROFESSIONE INFERMERI RESID00000000000111/TXTRinkizazione Onlineris - Rata n. 1

8,500

paguPA - Informativa sulla privacy

#### INFORMATIVA SUL TRATTAMENTO DEI DATI PERSONALI

ai sensi degli prit. 13-14 del Regalamento (UE) 2010/679

Questa informativa privacy describe cume verigiesi trattat i dati personal di cotoro che approxiaro al atto wisp2 pageam gov it (4 "\$He") per effettuare un pagemento transfe pagePA. Il Silo 6 permette (i) di ettuere available per email in ments alle transport che effettuerat nut antiene pagal!A e, se decident di registrarb a sugoPA; (ii) di effettuare la registrazione a juspiPA; (ii) di momentizzeo sicune modalità di pagamonto, (iv) di weakzzare is status delle tue transazioni, norufor (x) di recuperare la password els costus segieto da le scelti al mamento della registrazione (di seguito il "Servizio").

Questa inveco NON descrive il trattamento dei dati personali relativi ai tuoi pagamenti effettuati travetto pagoPA, rispetto at quali gli Esti Creditori (ossia la pubblica annomitrazione a favore del quale effettut un pagamento en i Prostatori di Servizi di Pagamento (oissis la banca o attro intituto che hai scello per effettuare un determinato pagamento), restano titolari autonomi del trattamento. Dovrai quindi rivolgerti a guest'uttive per informazioni nel trattamento dei toot dell.

Contitolari del trattamento dei dati

AglD - Agenzia per l'Italia Digitale

Indirects: Via List 21 - 00144 Home

Interge PEC professio@pxc age gov to

Presidenza del Consiglio dei Ministri per il tramite del Commissario Straordinario per l'attuazione dell'Agenda Digitale

Indirizzo: Plazza Colonna 378 - 88187 Rams

Indition PEC leandgible@governo.t

Contatti dei responsabili della protezione dei dati

Pet ApiD, Via List 21 - 00144 Roms, a stall responsible professor detail and gov. Review

g scients is privacy policy

Centinue

#### **3. Accetta la PRIVACY POLICY 4. Clicca su CONTINUA**

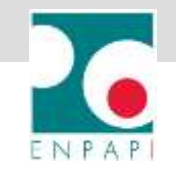

#### **PAGA CON PAGOPA**

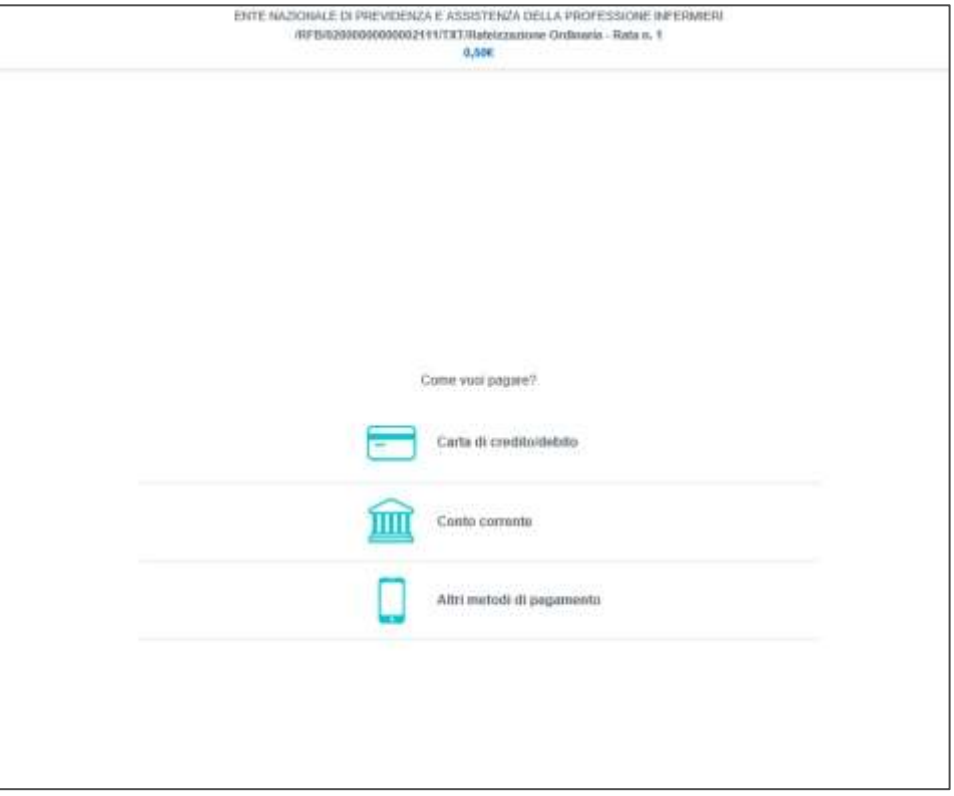

**5. Scegli la modalità di pagamento tra quelle proposte e procedere sino a conclusione del pagamento 6. Effettuato il pagamento, in brevissimo tempo la sezione pagamenti si aggiornerà**

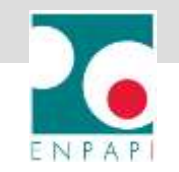

#### **PAGA CON PAGOPA**

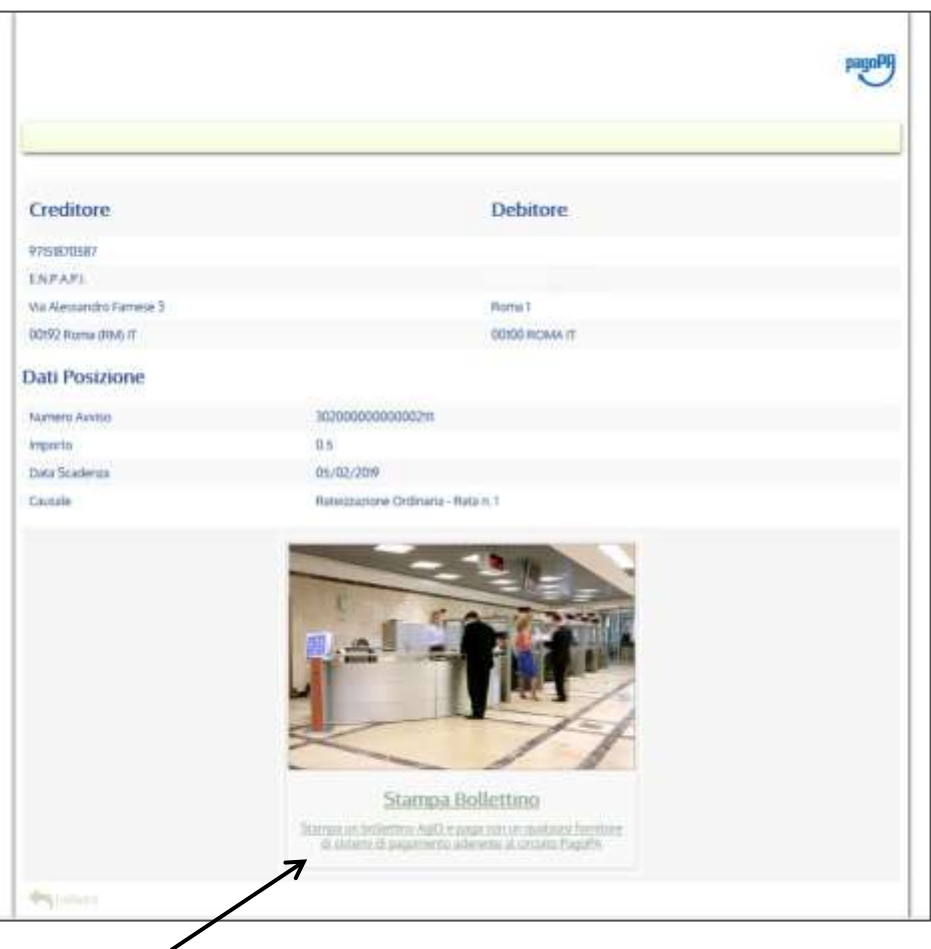

**B. PAGA PIU' TARDI stampando il bollettino AgiD e pagandolo con qualsiasi fornitore aderente al circuito PagoPA**

#### **1. Clicca su STAMPA BOLLETTINO**

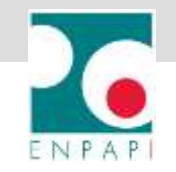

#### **PAGA CON PAGOPA**

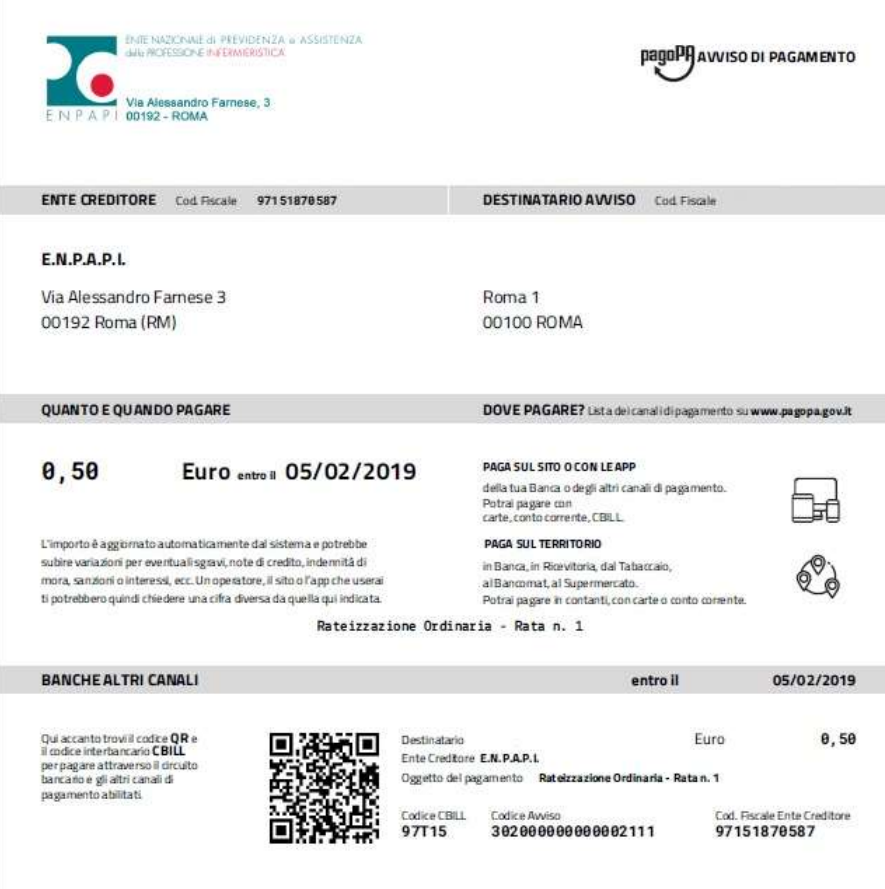

**2. Il sistema genera il bollettino in formato PDF per salvarlo/stamparlo e pagarlo successivamente**

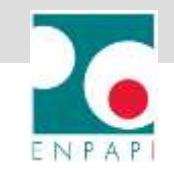

## **MONITORA L'ELENCO DEGLI AVVISI PagoPA**

**Nella sezione ELENCO AVVISI PAGOPA è possibile visualizzare l'elenco dei bollettini generati:**

**- Cliccando su PDF si apre il bollettino in formato pdf**

**- Cliccando su PagoPA si viene reindirizzati al portale della Banca Popolare di Sondrio per procedere con il pagamento** 

**- Cliccando su DISCARICA si cancella l'avviso precedentemente creato, la rata sarà comunque disponibile nella sezione PAGAMENTI** 

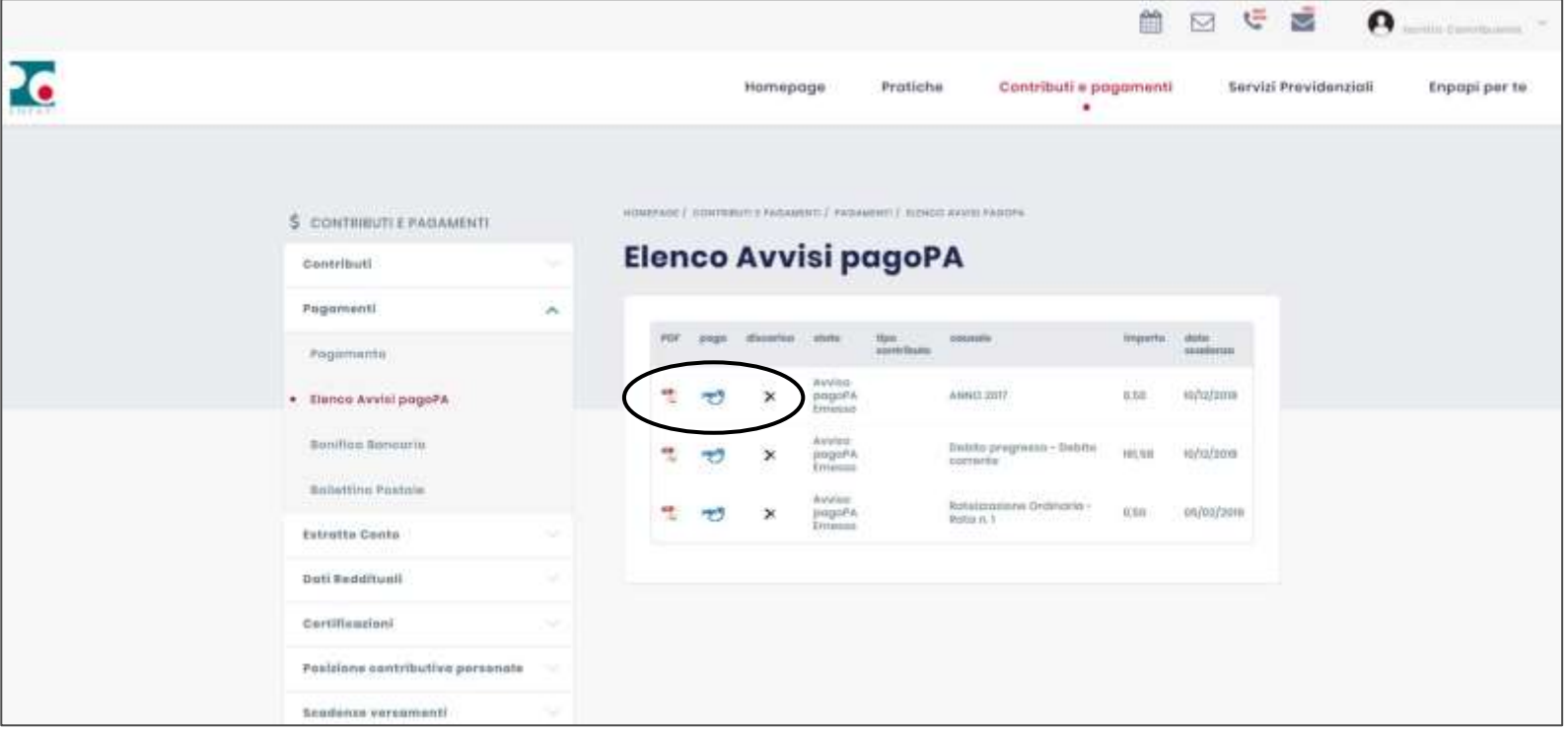